# 付録 2 e-Tax ソフトのメンテナンス

e-Tax ソフトのメンテナンス(バージョンアップ、追加インストール、再インストール) はインターネットを介して簡単に行うことができます。

以下の場合にバージョンアップが必要となります。

- プログラムが更新された
- 共通帳票が更新された
- インストールしている税目の申告が更新された
- インストールしている税目の申請が更新された

これらの場合にすぐにバージョンアップを行えるよう、e-Tax ソフトにはバージョン確 認オプションが用意されています。

バージョン確認オプションを ON にしておくと、e-Tax ソフトの起動時に、バージョンア ップが必要か確認されます。なお、バージョンアップ確認オプションを OFF に設定し た場合でも、帳票の変更や、国税庁からのお知らせを定期的にチェックすることをお 勧めします。

バージョン確認でバージョンアップが必要な項目があった場合には、一覧が表示され ます。利用者は表示された一覧から簡単にバージョンアップを行うことができます。

また、セットアップしていない税目の追加や過年度分(平成 15 年度サービス分以降) の追加など、追加インストールを行うことができます。

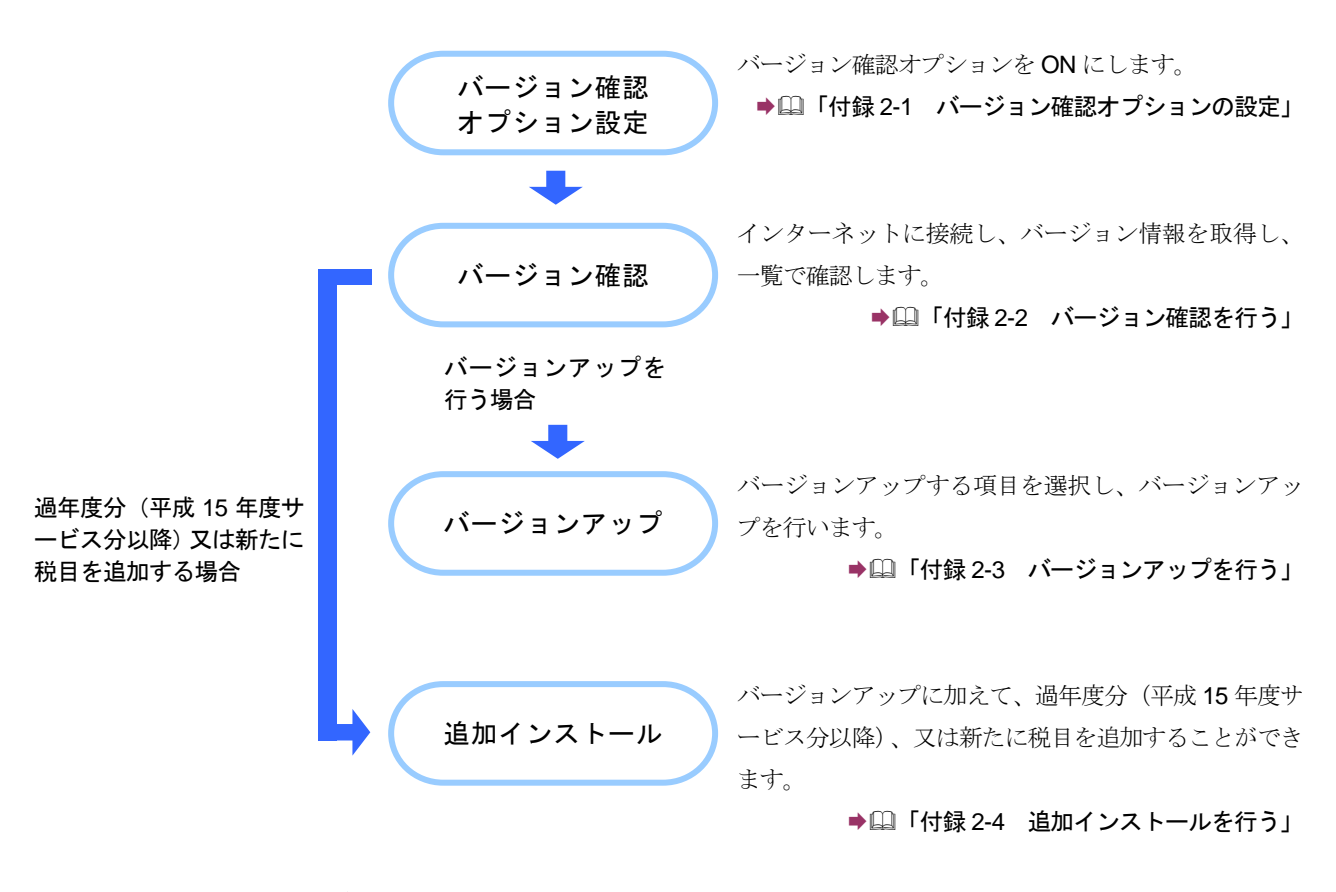

e-Tax ソフトのメンテナンスの流れは以下のとおりです。

次頁以降で、各操作について説明します。

### <span id="page-2-0"></span>付録 **2-1** バージョン確認オプションの設定

バージョン確認オプションを設定します。このオプションを ON にしておくと、e-Tax ソ フトの起動時に、利用者がセットアップしている税目がチェックされ、申告・申請等を 行う際、バージョンアップが必要となる税目が一覧表示されます。

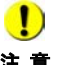

注 意 必ず e-Tax ソフトを終了してから行ってください。 **り e-Tax** ソフトが起動している場合は、本プログラムを起動することができません。

1 <Windows 10、Windows 11の場合>Windows の [スタート] メニューから [す べてのアプリ]-[e-Tax ソフト]-[バージョン確認オプション変更]を選択しま す。

バージョン確認オプション変更プログラムが起動します。

2 「起動時にバージョン確認を実施する。(ON)」をチェックします。

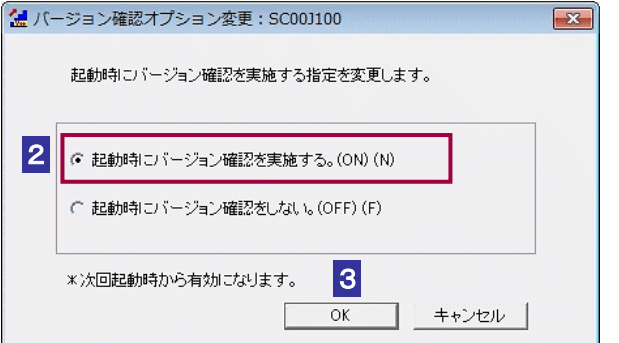

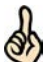

設定は次回起動時から有効になります。

「起動時にバージョン確認を実施する。(ON)」をチェックすると、毎回起動時にバージョン

ヒント 確認が行われます。

毎回確認する必要がない場合は、「起動時にバージョン確認をしない。(OFF)」をチェックし ます。

OFF に設定した場合でも、帳票の変更や、国税庁からのお知らせを定期的にチェックするこ とをお勧めします。

3 OK をクリックします。

バージョン確認オプション変更完了メッセージが表示されます。

4 設定内容を確認し、 OK をクリックします。

バージョン確認オプション変更プログラムが終了します。

以上で、バージョン確認オプションの設定は終了です。

# <span id="page-4-0"></span>付録 **2-2** バージョン確認を行う

バージョン確認オプションを ON にした場合は、e-Tax ソフト起動時にバージョン確認 が行われます。

現在セットアップされている年分・税目のバージョンが最新のバージョンとなってい るか確認され、申告・申請等を行う際、バージョンアップが必要となる税目が一覧表 示されます。

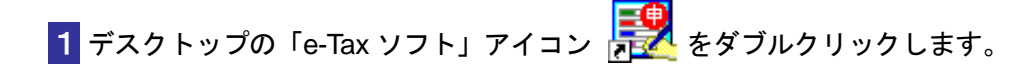

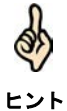

デスクトップにアイコンがない場合は、[スタート] メニューのプログラムから、「e-Tax ソ フト」を選択してください。

「バージョンアッププログラム接続確認」画面が表示されます。

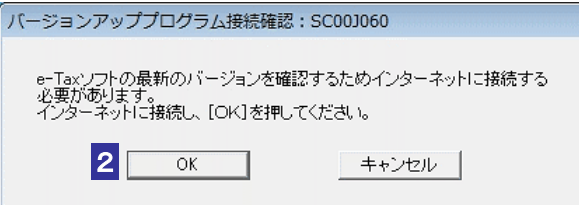

2 OK をクリックします。

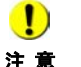

注 意 詳細は、以下を参照してください。 ■ → キャンセル をクリックすると、警告メッセージが表示されます。

● 1 575 [ページ「バージョン確認をキャンセルする場合は」](#page-8-0)

サーバからバージョン情報が取得されます。

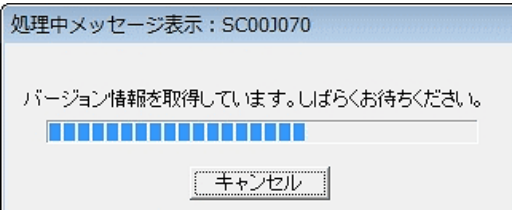

取得が完了すると、「お知らせ表示」画面にて「国税庁からのお知らせ」が表示されま す。

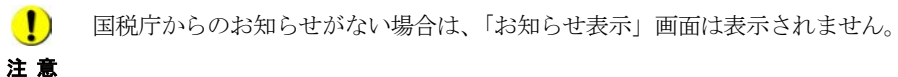

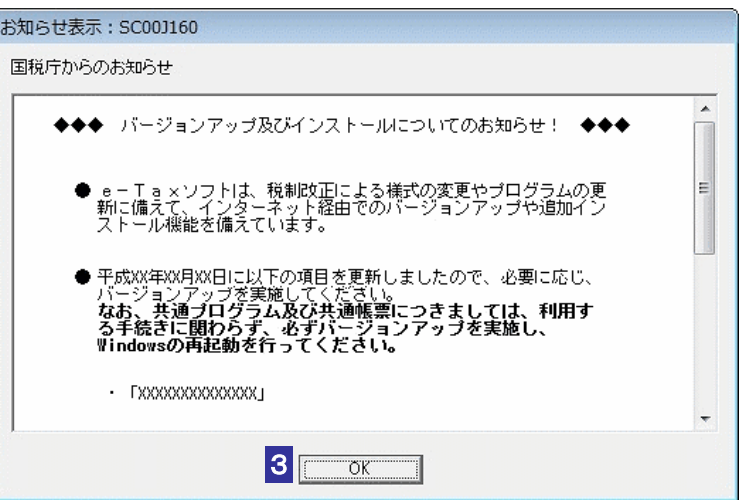

3 お知らせを確認し、 OK | をクリックします。

利用者のインストール状況に応じて、バージョン確認の結果が表示されます。 以下のいずれかに進みます。 → 1573 ページ「インストール状況がすべて最新の場合」 → 1573 [ページ「バージョンアップが必要な項目がある場合」](#page-6-0)

<span id="page-6-0"></span>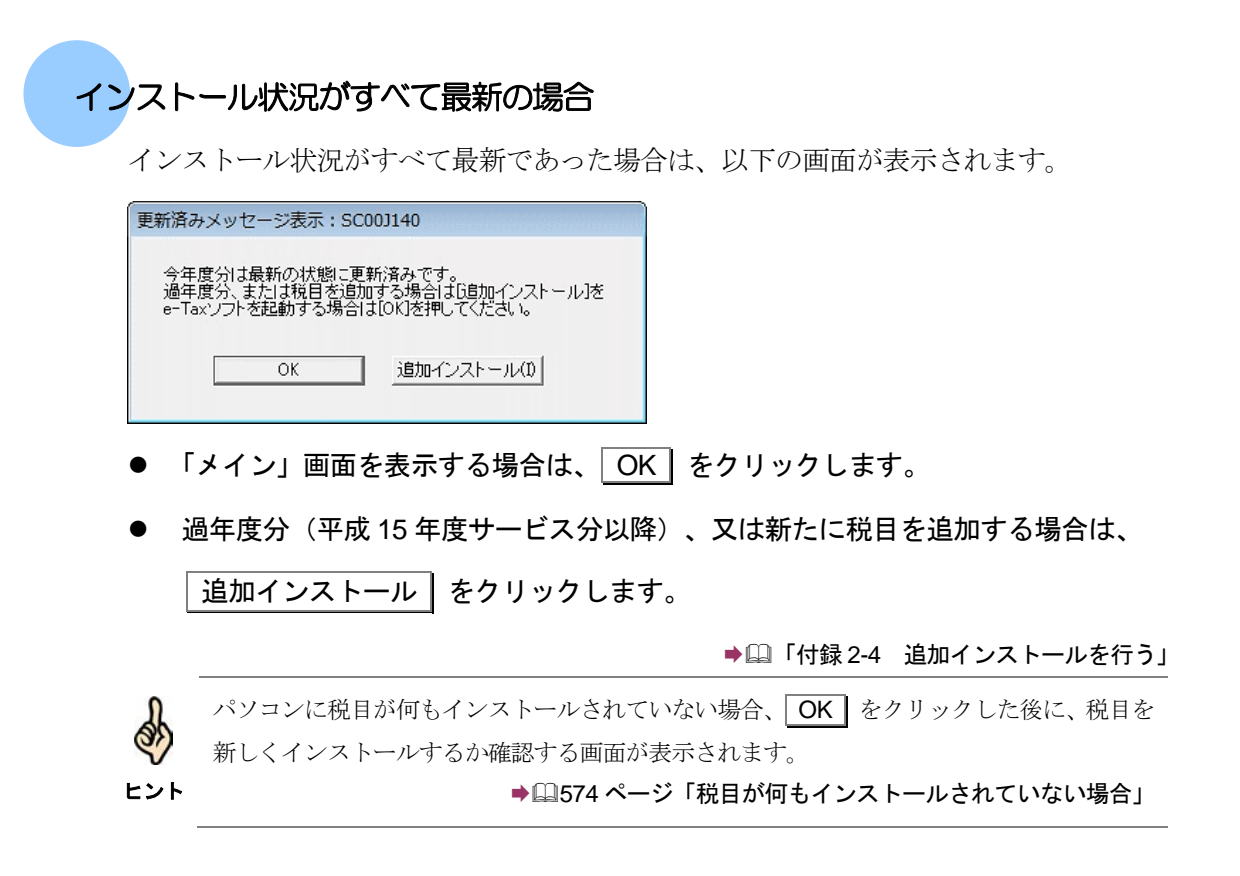

### バージョンアップが必要な項目がある場合

パソコンにインストールされている年分・税目のバージョンが最新と異なる場合、バ ージョンアップが必要な項目が一覧表示されます。

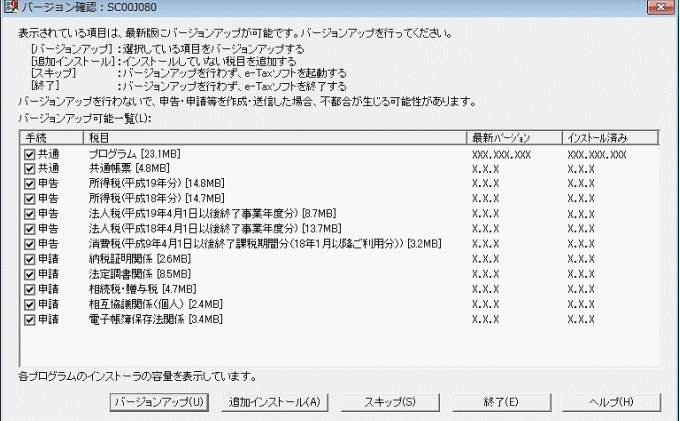

<span id="page-7-0"></span>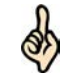

・「インストール済み」には、現在、利用者のパソコンにインストールされているバージョン が表示されます。

ヒント ・"−"は、インストールされていないことを示します。

·パソコンに税目が何もインストールされていない場合、 バージョンアップ | をクリック した後に、税目を新しくインストールするか確認する画面が表示されます。

→ 2574 [ページ「税目が何もインストールされていない場合」](#page-7-0)

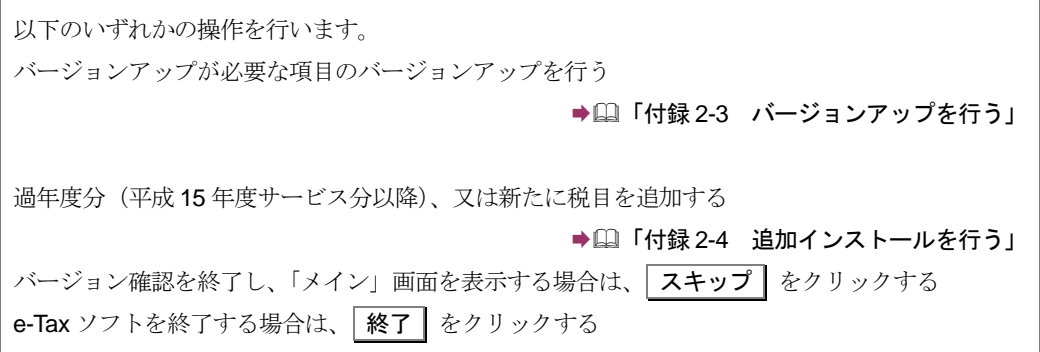

### 税目が何もインストールされていない場合

パソコンに税目が何もインストールされていない場合、追加でインストールを行うか 確認を行う画面が表示されます。

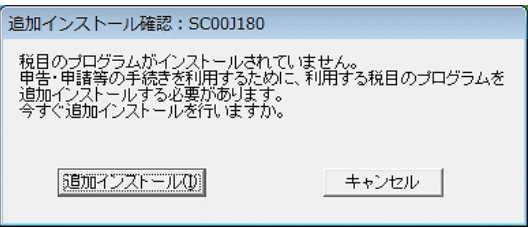

● 新たに税目を追加する場合は、 追加インストール をクリックします。

→ 2 「付録 2-4 [追加インストールを行う」](#page-12-0)

● 税目のインストールを行わずに操作を継続する場合は、

キャンセル をクリックします。

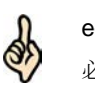

e-Tax ソフトで申告・申請等の手続を作成するためには、利用する税目をインストールする 必要があります。税目の追加インストールをお勧めします。

ヒント

<span id="page-8-0"></span>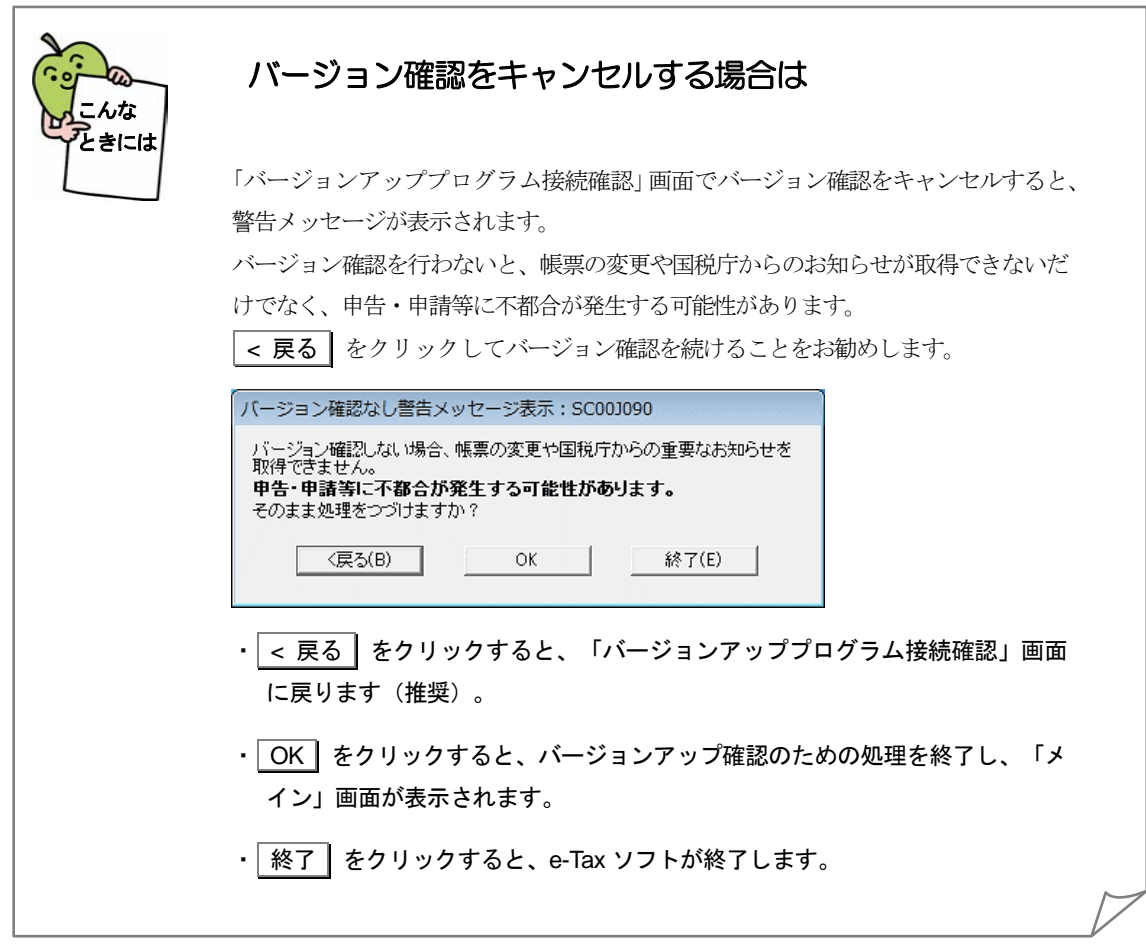

# <span id="page-9-0"></span>付録 **2-3** バージョンアップを行う

バージョン確認で表示された項目のバージョンアップを行います。

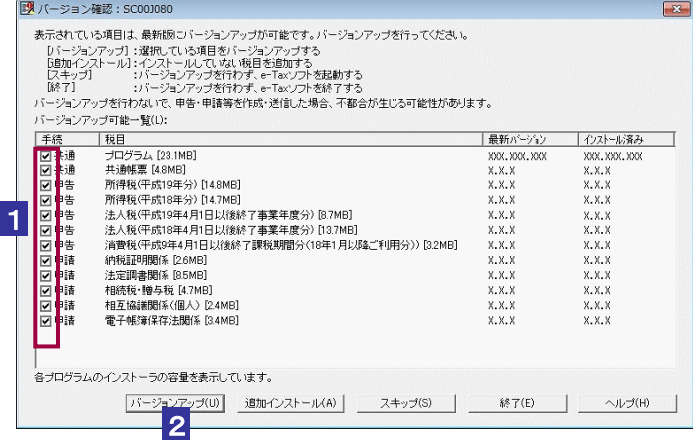

1 バージョンアップを行う項目を確認します。

初期はすべての項目が選択されています。必要に応じてチェックを外すことができます。

注 意 できません。 ■■■ 「プログラム」、「共通テーブル」、「出入国港テーブル」「共通帳票」のチェックを外すことは

#### 2 バージョンアップ | をクリックします。

ダウンロードが開始され、状況が表示されます。ダウンロードが終了すると、「セキュリ ティ警告」画面が表示されます。

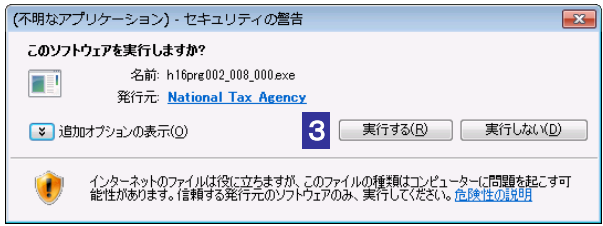

#### 3 内容を確認し、 実行する をクリックします。

インストーラが起動し、インストールが開始されます。 複数の項目を選択した場合、インストールが終了すると次の項目のダウンロードが開始 されます。

すべて終了すると、「メイン」画面が表示されます。

注 意 ーティングシステムを再起動してください。再起動後インストール完了画面が表示されま ■ オージョンアップ後に再起動が必要なメッセージが表示された場合、ご面倒でも必ずオペレ す。

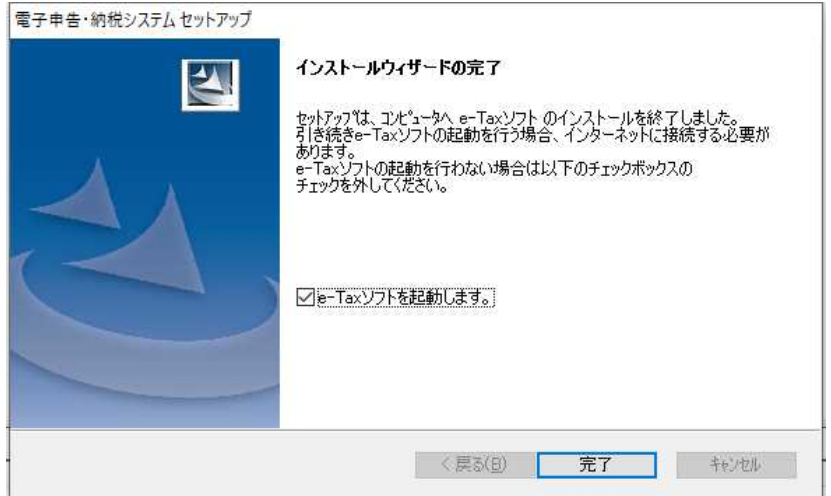

1. 引き続き e-Tax ソフトを起動する場合、 完了 をクリックします。 e-Tax ソフトを起動しない場合、チェックボックスのチェックを外し 完了 をクリックし てください。

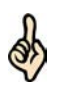

ヒント の項目のダウロードから)「セキュリティ警告」画面は表示されません。 「セキュリティ警告」画面が毎回表示されるのを回避することができます。 「National Tax Agency からのソフトウェアは常に実行する」をチェックすると、次回から(次

実行しない をクリックすると、インストールは実行されません。複数の項目を選択して いる場合は、次の項目のダウンロード処理が開始されます。

以上でバージョンアップは終了です。 必要に応じてインターネットを切断してください。

<span id="page-11-0"></span>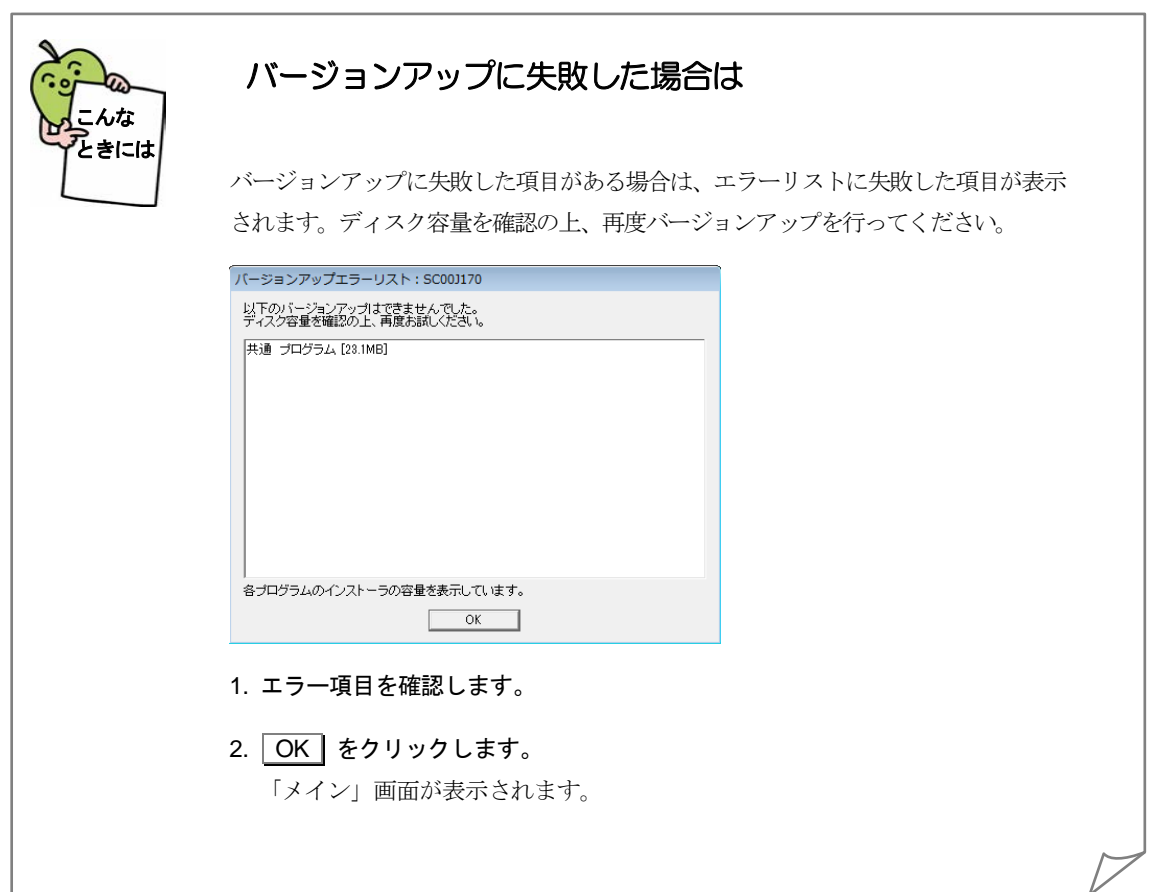

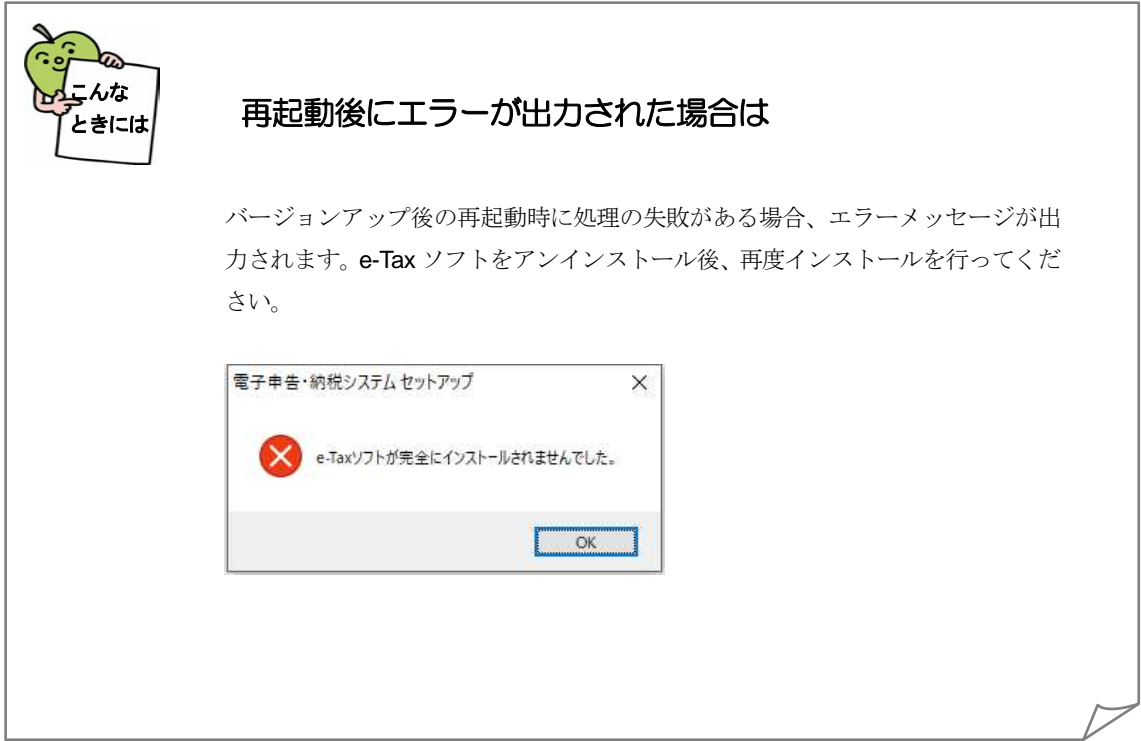

### <span id="page-12-0"></span>付録 **2-4** 追加インストールを行う

「バージョン確認」画面で 追加インストール をクリックすると、以下の画面が表示さ れます。

この画面には、すべての税目の過年度分(平成 15年度サービス分以降)及び最新年度 分が表示されます。

バージョンアップに加えて、過年度分(平成 15年度サービス分以降)や新たな税目を 選択し、追加インストールを行うことができます。

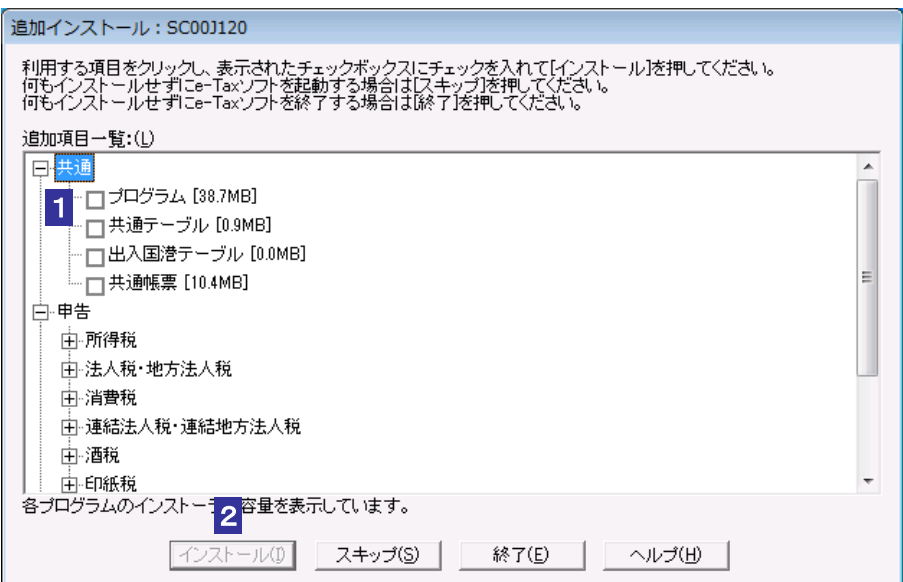

#### 1 インストールする項目をチェックします。

注 意 すことはできません。 ■ コプログラム」、「共通テーブル」、「出入国港テーブル」、「共通帳票」のチェックを外

なお、個人が利用する税目(申告・所得税等)にチェックを入れた場合は「共通テーブ ル」に、「申請・国際観光旅客税」にチェックを入れた場合は「出入国港テーブル」 に自動でチェックが入ります。

(共通テーブルは個人が利用する税目(申告・所得税等)の申告・申請等作成時に、出 入国港テーブルは国際観光旅客税の申請等作成時に必要となりますので、必ずバー ジョンアップを行ってください)

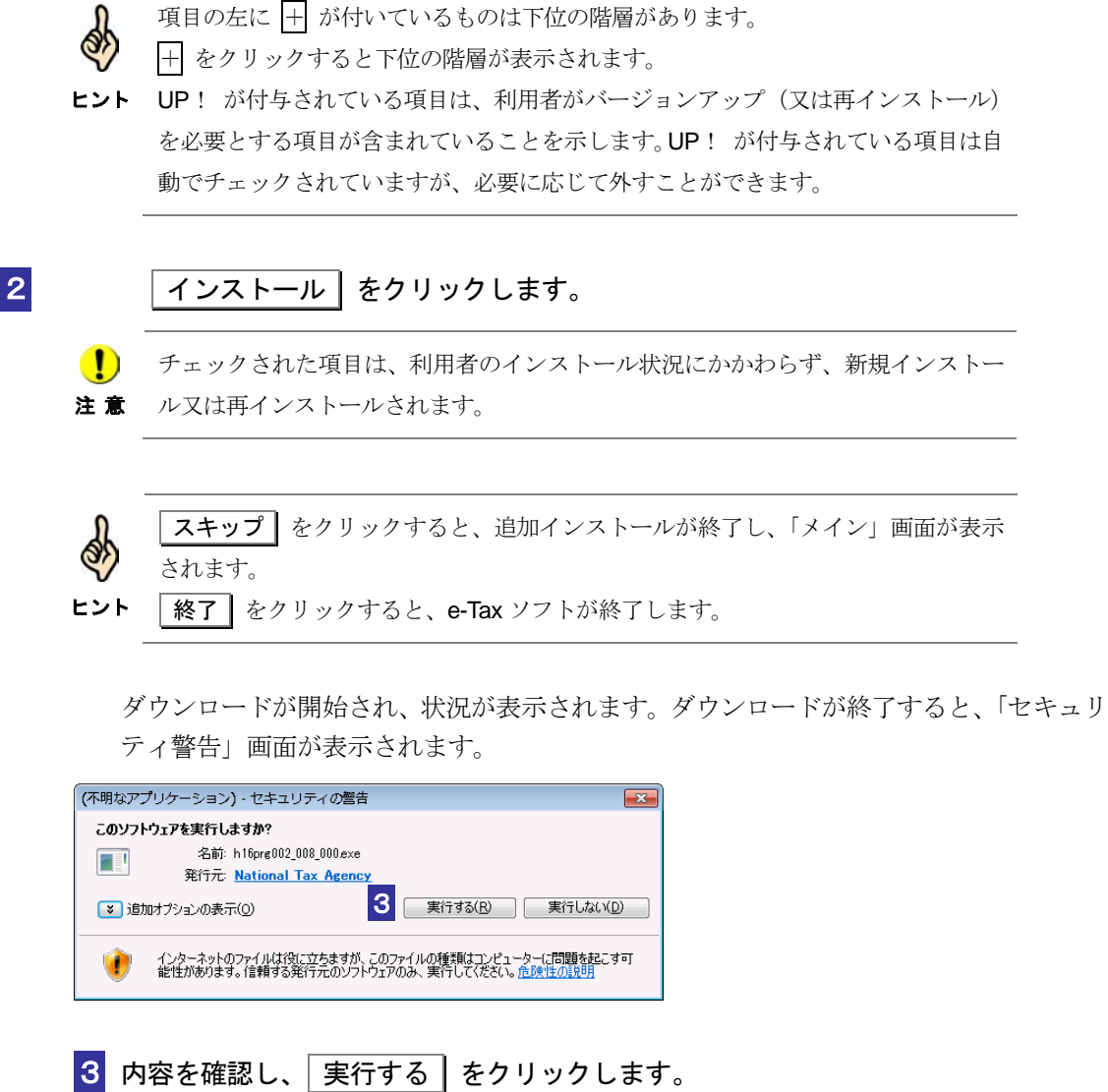

インストーラが起動し、インストールが開始されます。 複数の項目を選択した場合、インストールが終了すると次の項目のダウンロードが開始 されます。

すべて終了すると、「メイン」画面が表示されます。

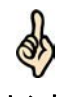

ヒント から(次の項目のダウロードから)「セキュリティ警告」画面は表示されません。 「セキュリティ警告」画面が毎回表示されるのを回避することができます。 「National Tax Agency からのソフトウェアは常に実行する」をチェックすると、次回 「実行しない】をクリックすると、インストールは実行されません。複数の項目を選 択している場合は、次の項目のダウンロード処理が開始されます。

以上で追加インストールは終了です。 必要に応じてインターネットを切断してください。

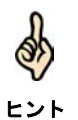

インストールに失敗した項目がある場合は、エラーリストが表示されます。 詳細は、以下を参照してください。 → 2 578 [ページ「バージョンアップに失敗した場合は」](#page-11-0)